# **Submitting an Assignment to SafeAssign**

**Blackboard Learn**

SafeAssign is Blackboard's plagiarism evaluation service that instructors use to discourage [plagiarism](http://www.plagiarism.org/plagiarism-101/what-is-plagiarism/) in student works and to create opportunities to help students identify how to properly attribute sources. As of January 2015, [SafeAssign has integrated](https://help.blackboard.com/en-us/Learn/9.1_2014_04/Instructor/100_Assignments/025_Use_SafeAssign) with the standard [Blackboard Assignment](https://help.blackboard.com/en-us/Learn/9.1_2014_04/Instructor/100_Assignments/025_Use_SafeAssign) and is no longer a separate type of assessment.

## **HOW TO SUBMIT AN ASSIGNMENT TO SAFEASSIGN**

Students use a standard Assignment submission link to upload a file to the course's Grade Center for the instructor's review. The submission process is similar to sending an e-mail with an attached file. A copy of the file is automatically sent to SafeAssign for evaluation.

### **TWO THINGS TO KNOW BEFORE YOU BEGIN**

- You will need to [allow third-party cookies in the browser](http://ecampus.matc.edu/student_support/pdfs/accepting-third-party-cookies.pdf) in order to send a copy of the document to SafeAssign.
- Your files should be under 250 MB and in a supported format. SafeAssign accepts files in .doc, .docx, .ppt, .pptx, .odt, .txt, .rtf, .pdf, and .html file formats only. Files of any other format will not be checked through SafeAssign.

#### **SUBMISSION PROCESS**

1. In the course, navigate to the location where the assignment is posted. Click the link to the assignment.

2. You will be taken to the **UPLOAD ASSIGNMENT** page. Review the assignment information. Scroll down to the **ASSIGNMENT SUBMISSION** section. Click the **BROWSE MY COMPUTER** button.

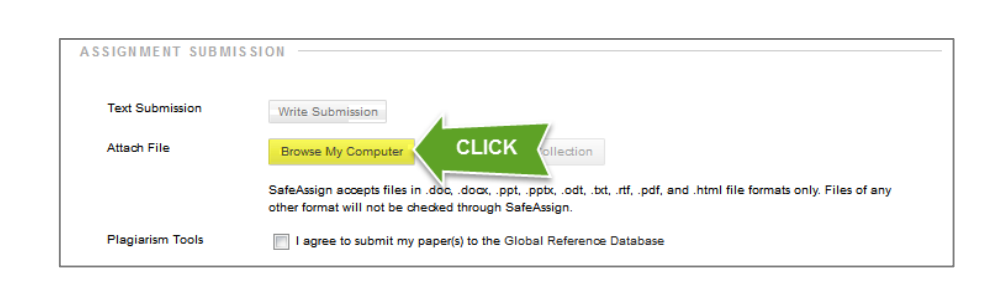

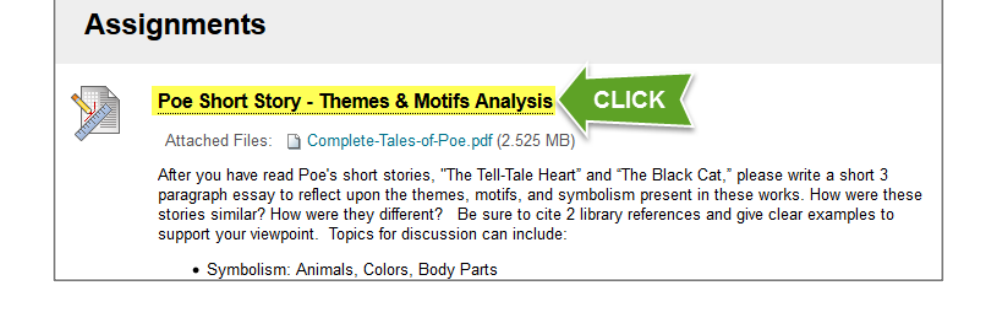

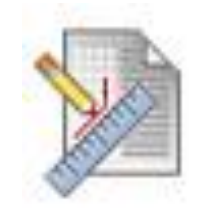

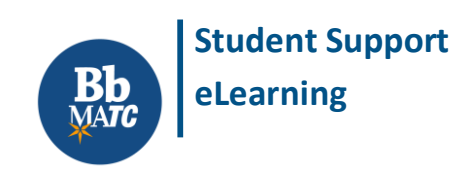

3. A **FILE UPLOAD** dialogue box will appear. In this box, browse through the files on your computer or storage media and select your assignment file. Click **OPEN** to attach the file.

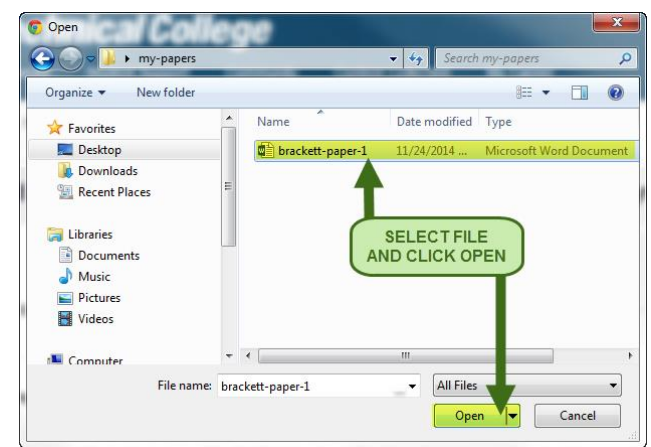

If you are successful, you will see the selected file listed under **ATTACHED FILES<sup>1</sup>** .

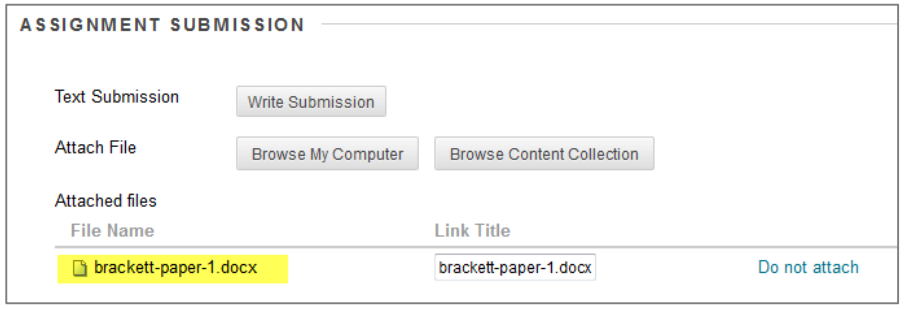

4. If your instructor requires you to submit a final draft to SafeAssign's Global Reference Database, you will see the "Plagiarism Tools" checkbox.

**CHECK** the **CHECKBOX** next to "**I agree to submit my paper(s) to the Global Reference Database**".

5. OPTIONAL: Scroll down the page to the ADD COMMENTS section and type any comments you would like to leave for your instructor.

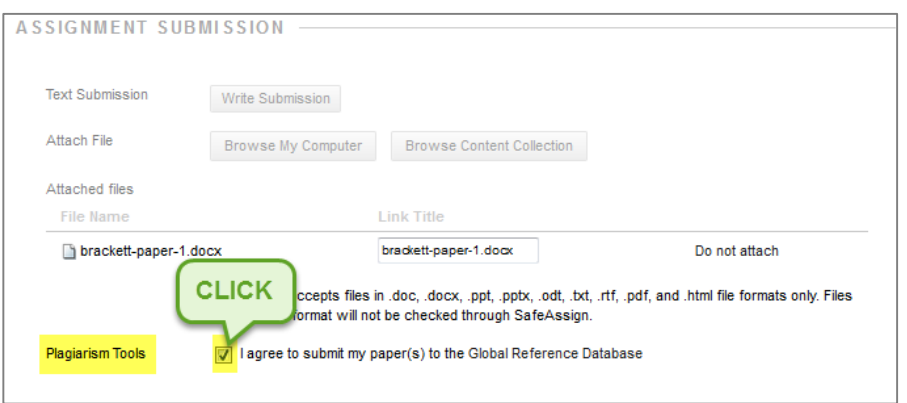

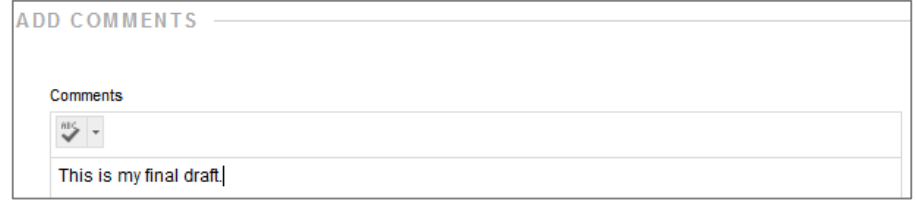

<sup>&</sup>lt;sup>1</sup> If you chose the wrong file, click the "Do Not Attach" link to remove the file and follow steps 2-3 again to attach the correct file.

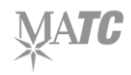

 $\overline{a}$ 

- 6. Lastly, scroll to the bottom of the page and click the **SUBMIT** button to complete the assignment<sup>2</sup>.
- 7. If you are successful in submitting your assignment, you will be taken to a **REVIEW SUBMISSION HISTORY** page. Here, you may review your submission details (i.e. time of submission, file submitted, current grade, and SafeAssign evaluation status if your instructor allows students to view it<sup>3</sup>).

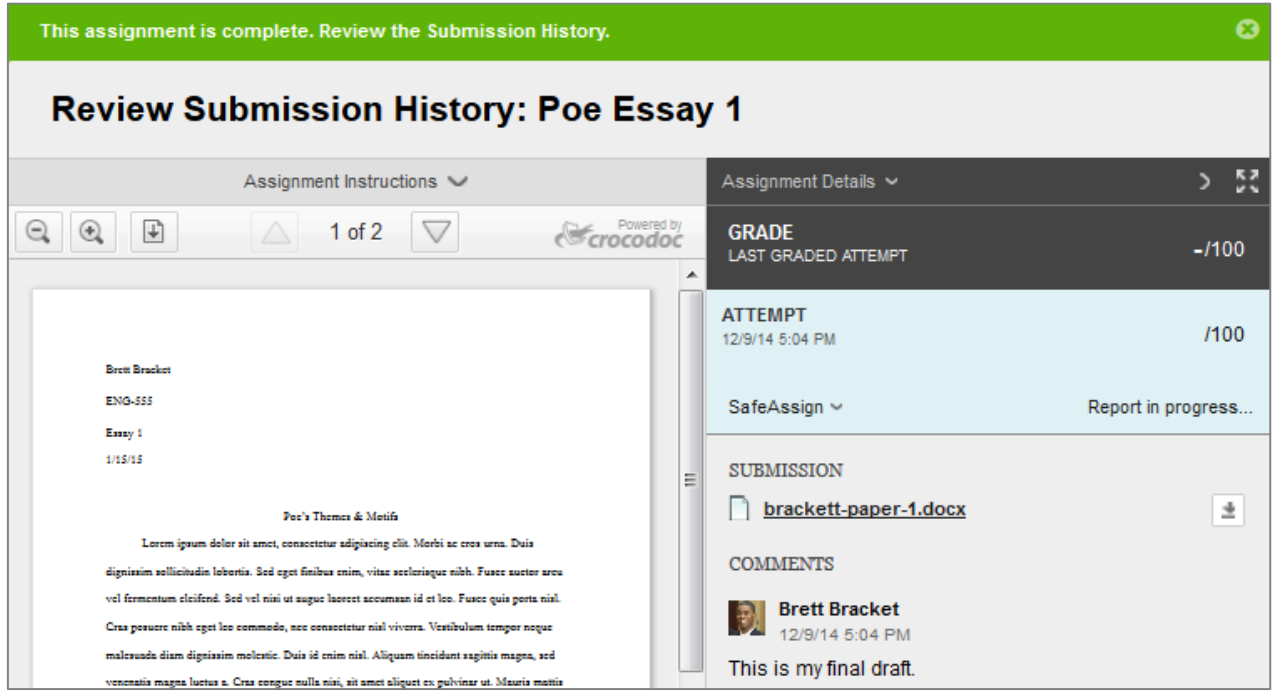

# **PLEASE NOTE**

- If your submitted file was in a supported MS Office format, the inline previewer will display it within the browser window. File types that will preview in-browser: .DOC, .DOCX, .PPT, .PPTX, .XLS, .XLSX, and .PDF. If your file does not preview in the browser, don't worry. The instructor can still access the file by using the file download button.
- We highly recommend reviewing your My Grades area in the course to verify that your assignment submission is logged in the course's Grade Center.
- If you encounter a problem with the submission process or if the submitted assignment isn't logged in your course's Grade Center, contact your instructor immediately!

<sup>&</sup>lt;sup>3</sup> A document sent to SafeAssign for evaluation will typically return results in less than 30 minutes. However, *during peak usage times* at midterm or end of term, processing may take up to 24 hours.

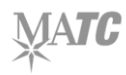

 $\overline{a}$ 

<sup>&</sup>lt;sup>2</sup> Please note that after you have submitted your assignment, you will not be able to add any more files unless the instructor has allowed you to do so!

## **VIEWING SAFEASSIGN EVALUATION RESULTS**

When SafeAssign evaluates a document, it will return the following results<sup>4</sup> to the instructor and the student if the instructor permits it:

- **A Matching Score** The percentage of text in the paper that matches other sources.
	- o **Scores below 15%**: Not indicative of plagiarism. Paper may contain common phrases matching other sources.
	- o **Scores between 15-40%:** Paper may contain plagiarized content or use quoted material too much. Revision is recommended.
	- o **Scores over 40%:** Paper contains substantial amount of text matching other sources. Even if the material is properly cited, the paper may use too many quotes. Revision is recommended.
- **Originality Report**  A marked up copy of the submitted document. Text that matches sources from the internet, journal databases, or other student documents will be highlighted and cited with a link to the matching source material.

#### **IF THE INSTRUCTOR ALLOWS YOU TO SEE SAFEASSIGN RESULTS, FOLLOW THESE STEPS TO VIEW YOUR RESULTS:**

1. Go to your course's *My Grades* area and click on the title of the Assignment to view its submission history.

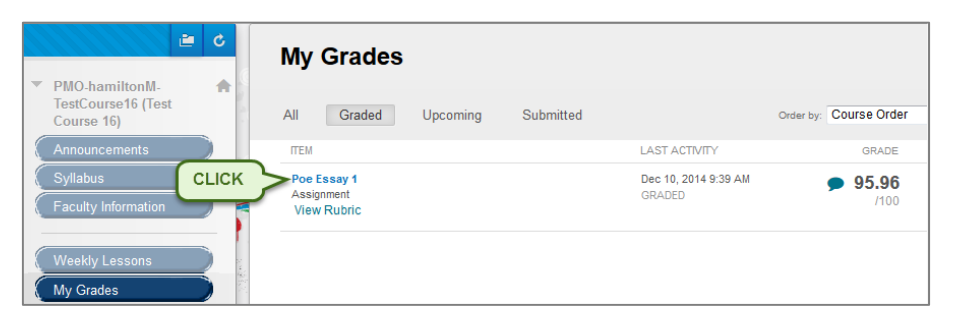

2. On the **REVIEW SUBMISSION HISTORY** page, the **ASSIGNMENT DETAILS** panel will list your SafeAssign matching score.

To view the full report and see what text was a match, click on the word **SAFEASSIGN**.

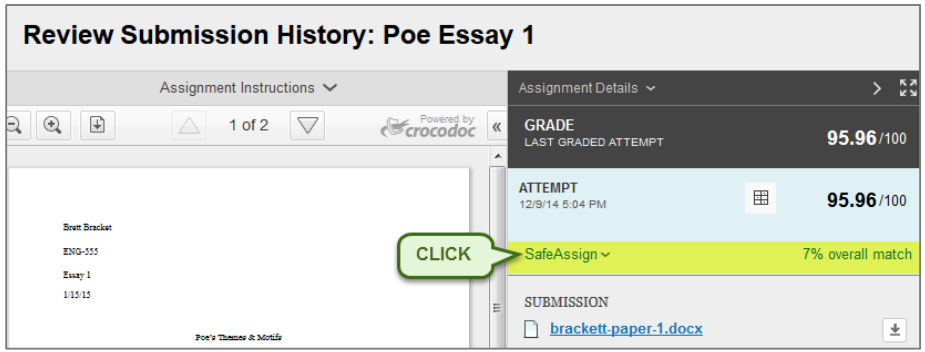

<sup>4</sup> The Matching Score and Originality Report are *not conclusive proof* of plagiarism. They should be treated as warnings that indicate the document should be further review by the instructor and student.

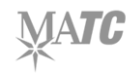

 $\overline{\phantom{a}}$ 

3. Click the **VIEW ORIGINALITY REPORT** button that appears. The Originality Report will open in a browser window for your review.

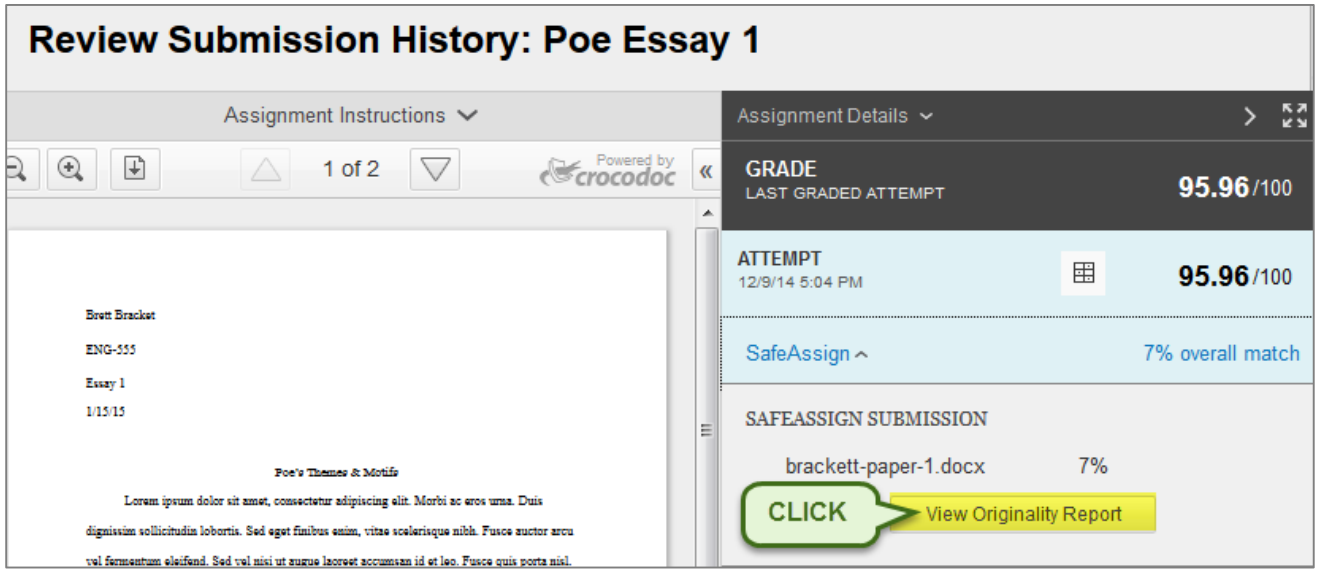

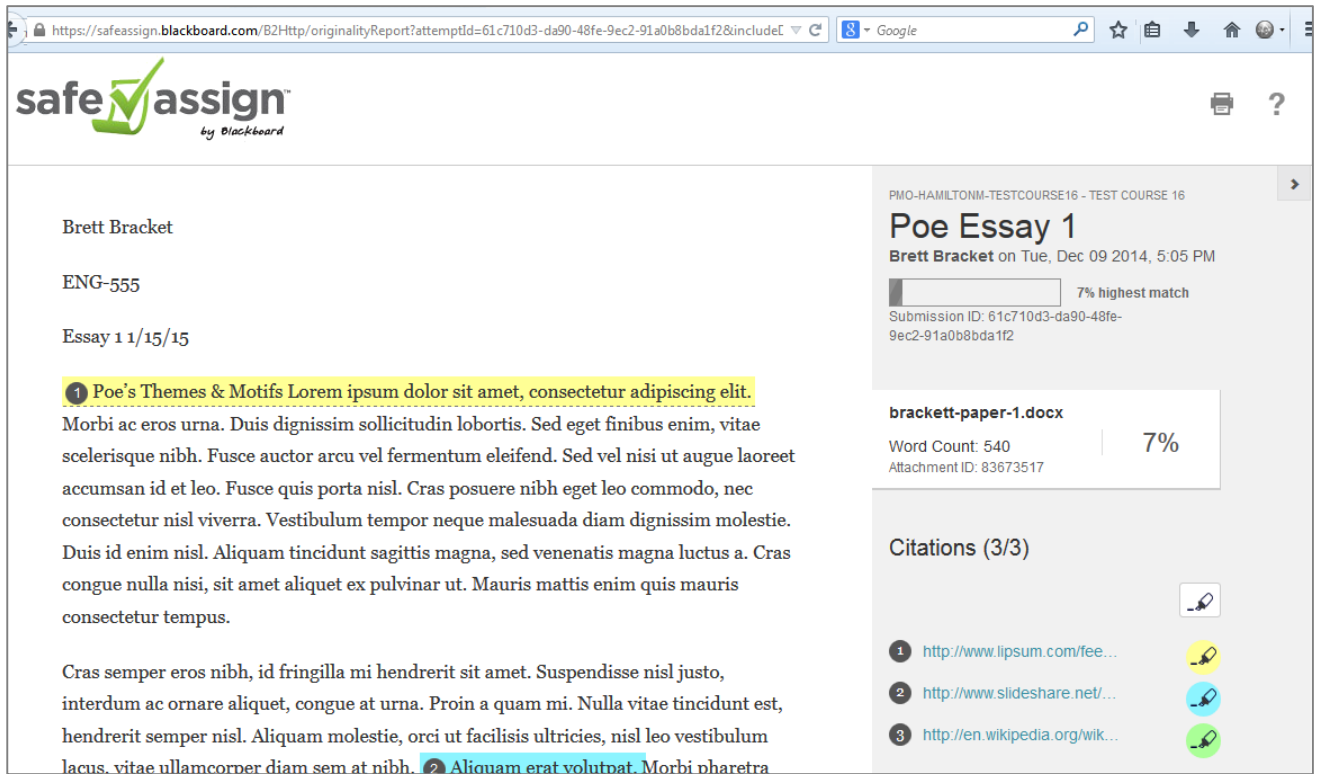